# Verknüpfung von PURE und ORCID

## **ORCID-ID in PURE erstellen oder mit bestehender ORCID-ID verknüpfen**

- 1. Über Ihre persönliche Visitenkarte in TUGRAZ.online steigen Sie unter "Mein PURE in PURE ein.
- 2. In Ihrem persönlichen Bereich wählen Sie "Eigene ORCID-ID erstellen oder verbinden". Falls Sie bereits über eine ORCID-ID verfügen und diese mit PURE verknüpfen möchten, klicken Sie "Sign in to ORCID".

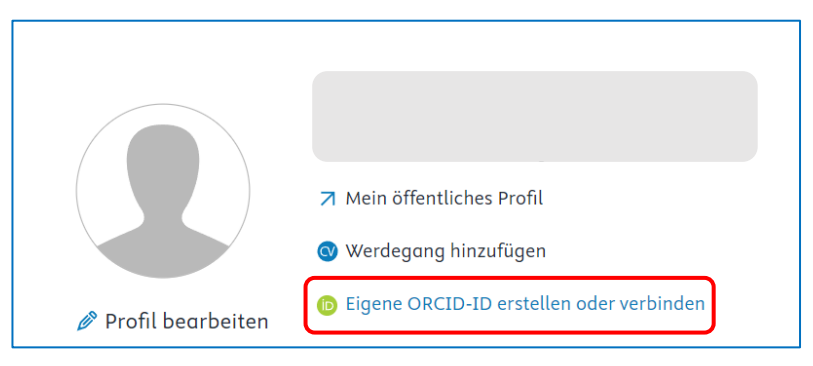

### **Publikationen aus ORCID in PURE importieren**

Ein direkter Publikationsimport aus ORCID ist über die Auswahl unter den Online-Datenquellen möglich.

1. In der Rubrik "Eigene Inhalte" klicken Sie bei "Veröffentlichungen" auf das Plus-Symbol.

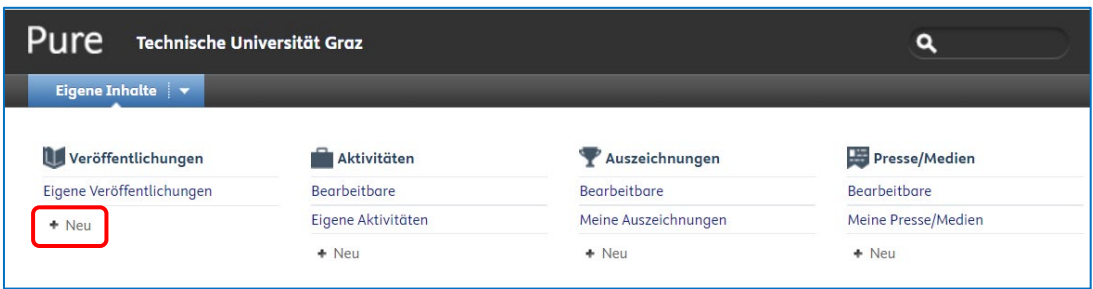

- 2. Daraufhin öffnet sich ein neues Fenster. Unter dem Menüpunkt "Veröffentlichung" wählen Sie "Aus Online-Quelle importieren" und klicken danach auf das ORCID-Fenster.
- 3. Durch Bestätigung des Imports aus ORCID wird eine Vorlage geöffnet. Sollten Verfasser\*in, Zeitschrift, Verlag oder Organisationen noch nicht in PURE erfasst sein, werden diese automatisch in der jeweiligen Anwendung angelegt!

### **ACHTUNG!**

Bitte kontrollieren Sie die im Import vorgeschlagenen Personen. Bei Namensgleichheiten oder sehr ähnlichen Namen kann es sonst zur Verknüpfung mit den falschen Personen kommen! Sollten Personen mit gleichen oder ähnlichen Namen

#### Mai 2024

gefunden werden, werden diese mit einem grünen Feld mit dem Titel *Übereinstimmung* markiert. Neben der vorgeschlagenen Person befindet sich ein schwarzer Pfeil als Aufklappmenü. In diesem Menü befinden sich (wenn in der Personendatenbank vorhanden) weitere mögliche Personen, die hier ausgewählt werden können.

Sind noch Daten zu ergänzen oder zu ändern, können Sie diese Änderungen in der Vorlage vornehmen. Bitte beachten Sie, dass nur solche Einträge aus ORCID importiert werden können, die bezüglich ihrer Sichtbarkeit über den Status "everyone" verfügen.

#### **Publikationen von PURE nach ORCID exportieren**

Der Export nach ORCID erfolgt automatisch, wenn Sie sich in PURE für ORCID authentifiziert haben. Sie können den Export aber auch manuell über den Button "Exportieren" unter "Profil bearbeiten" im Bereich ORCID starten.

**Achtung:** Wenn Sie den automatischen Export deaktivieren möchten, klicken Sie in Ihrem ORCID Profil unter "Account" / "Trusted Parties" auf **"Revoke access"** für die TU Graz. Für eine erneute Aktivierung des automatisierten Exports ist eine neuerliche Authentifizierung in PURE notwendig (Button "Erneut authentifizieren" in Ihrem PURE Profil).